# TUTORIAL LOGICLY PUERTAS **LÓGICAS**

## **Guión tutorial logicly**

Para aquellas personas que necesiten de un **simulador de circuitos de puertas lógicas**, no tienen porque buscarse ninguna aplicación para su sistema operativo. Pueden usar **Logicly**, un simulador de circuitos puertas lógicas online donde **pueden crear sus esquemas de puertas lógicas y probar resultados** sin necesidad de registros.

Para empezar deberíamos conocer los 8 tipos de puertas lógicas.

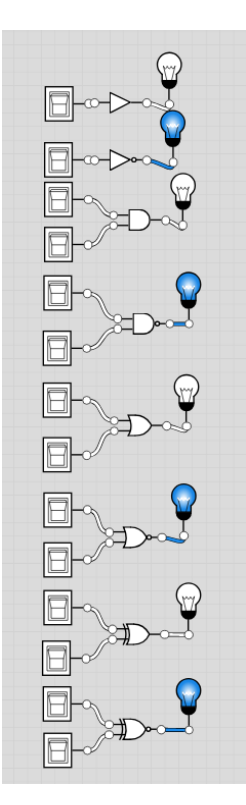

BUFFER:

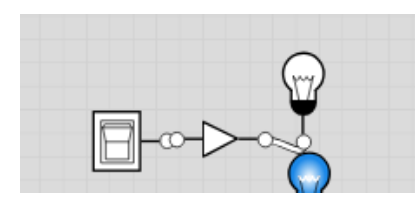

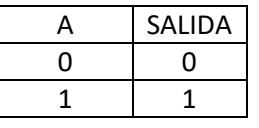

NOT:

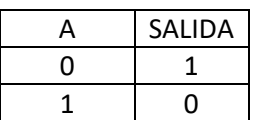

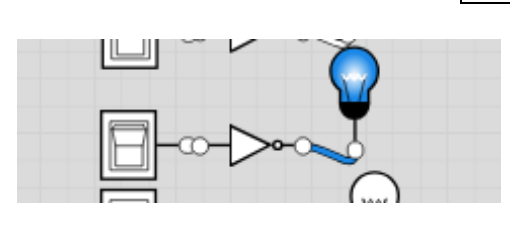

#### AND:

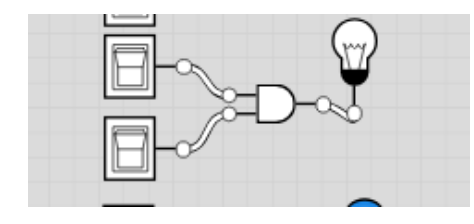

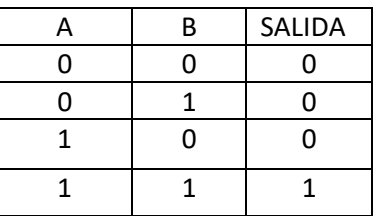

NAND:

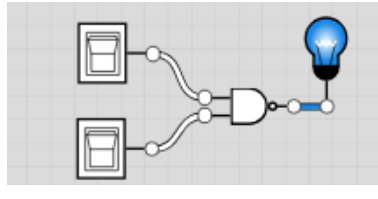

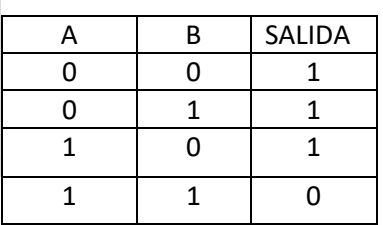

#### OR:

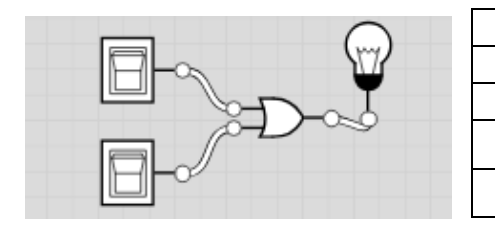

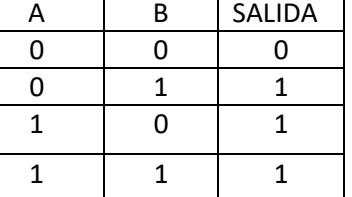

NOR:

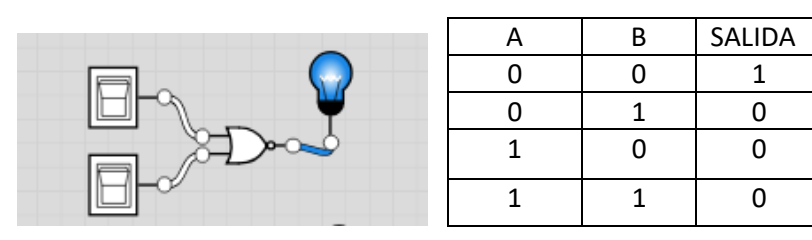

XOR:

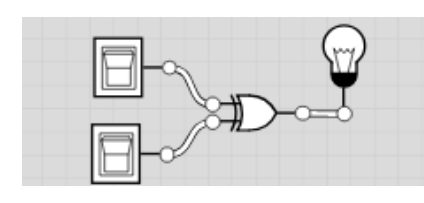

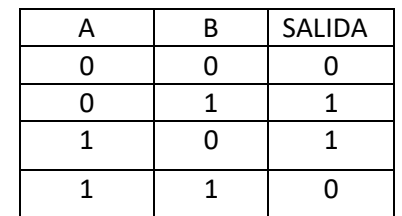

Y ahora, la explicación de la interfaz:

Este es el cuadro de mandos, donde están las puertas lógicas, las entradas y las salidas.

1º: Entradas ; 2º:Salidas ; 3º:Puertas lógicas.

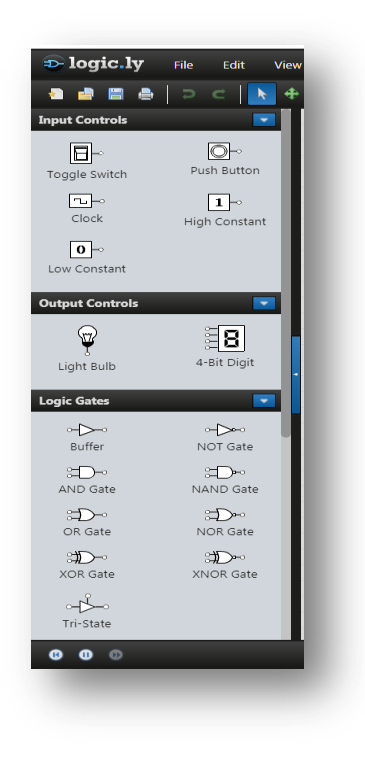

**Logicly** es un simulador básico de circuitos, el cual permite la creación de circuitos eléctricos mediante el uso de las principales puertas lógicas (puertas AND, OR, NOT, XOR, NAND, etc), bombillas, switches y temporizadores.

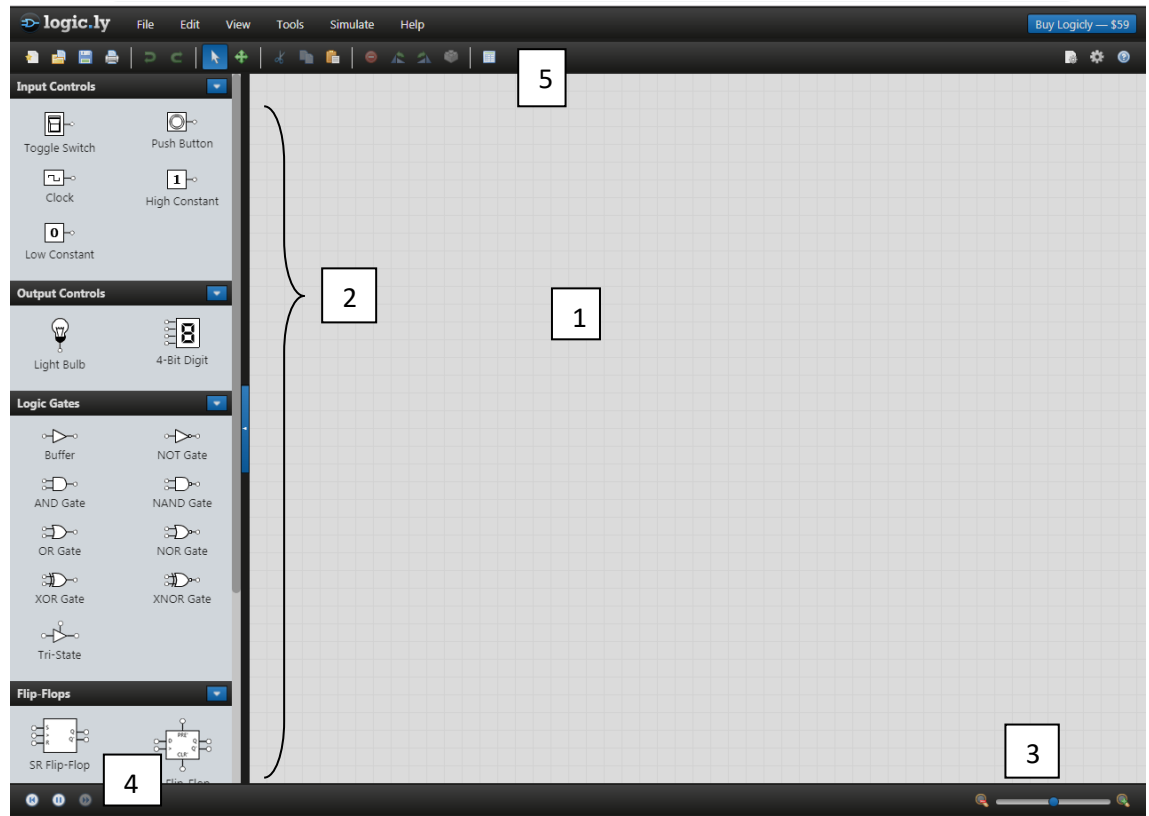

Primero vamos a explicar su interfaz:

- 1. Este es el lugar donde vas a arrastrar los elementos que tenemos a la izquierda para construir tu propio circuito con puertas lógicas.
- 2. Este es lugar de donde vas a sacar las puertas lógicas, las entradas y las salidas, para después arrastrarlas al punto1
- 3. Zoom para agrandar o empequeñecer la imagen
- 4. Para pausar o resetear la simulación
- 5. Barra de herramientas.

Este es un circuito integrado con tres puertas lógicas: la OR , la AND y la NOT.

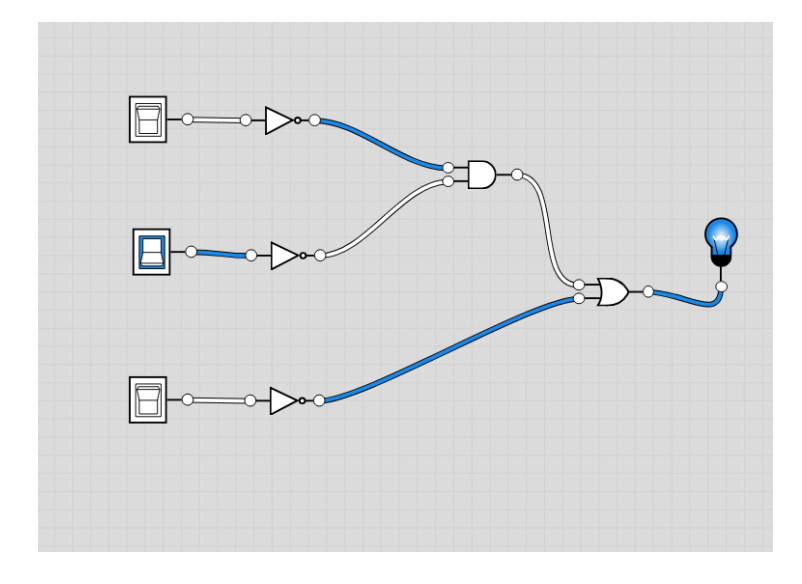

La salida es la bombilla , y la tabla de verdad es la siguiente :

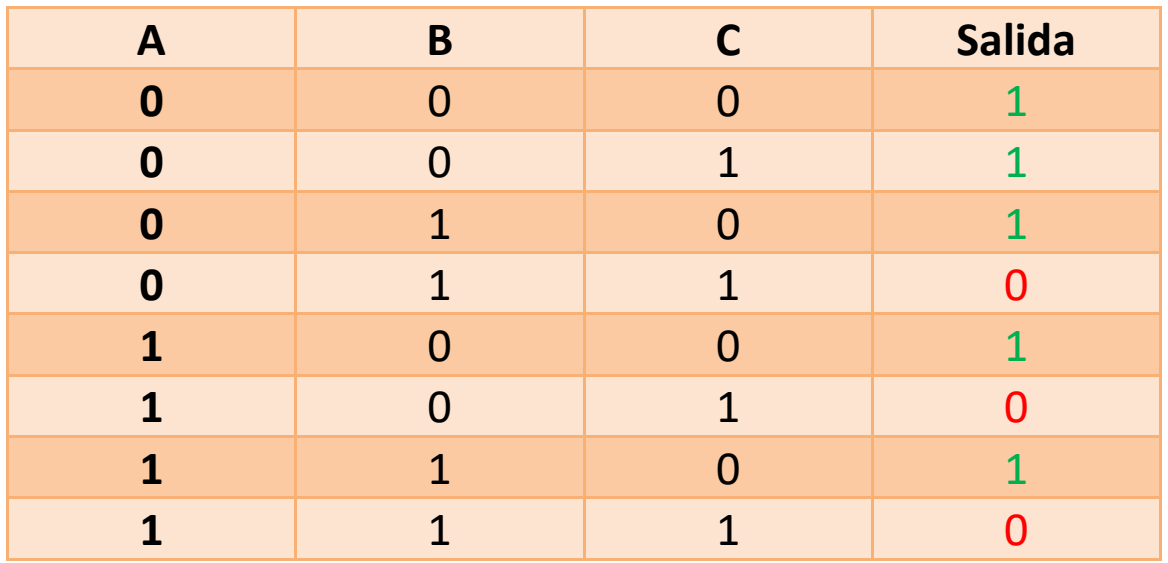

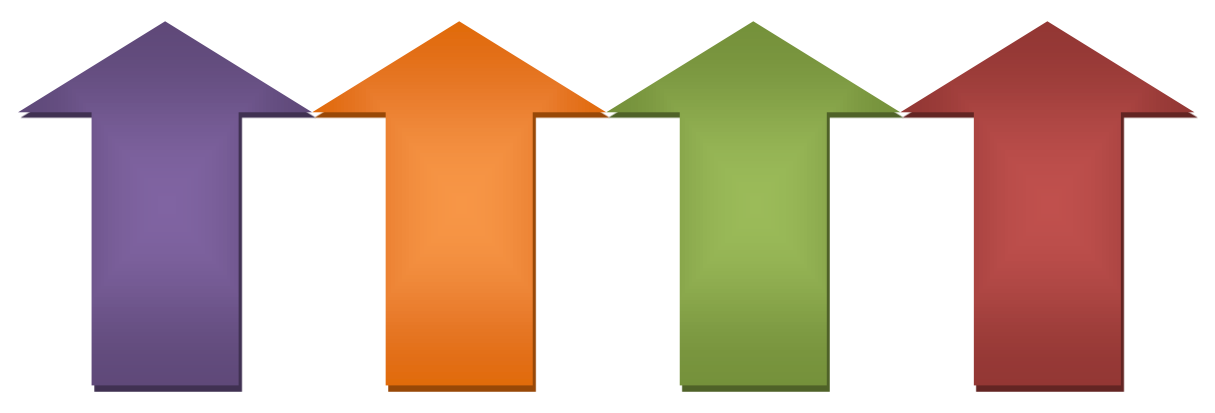

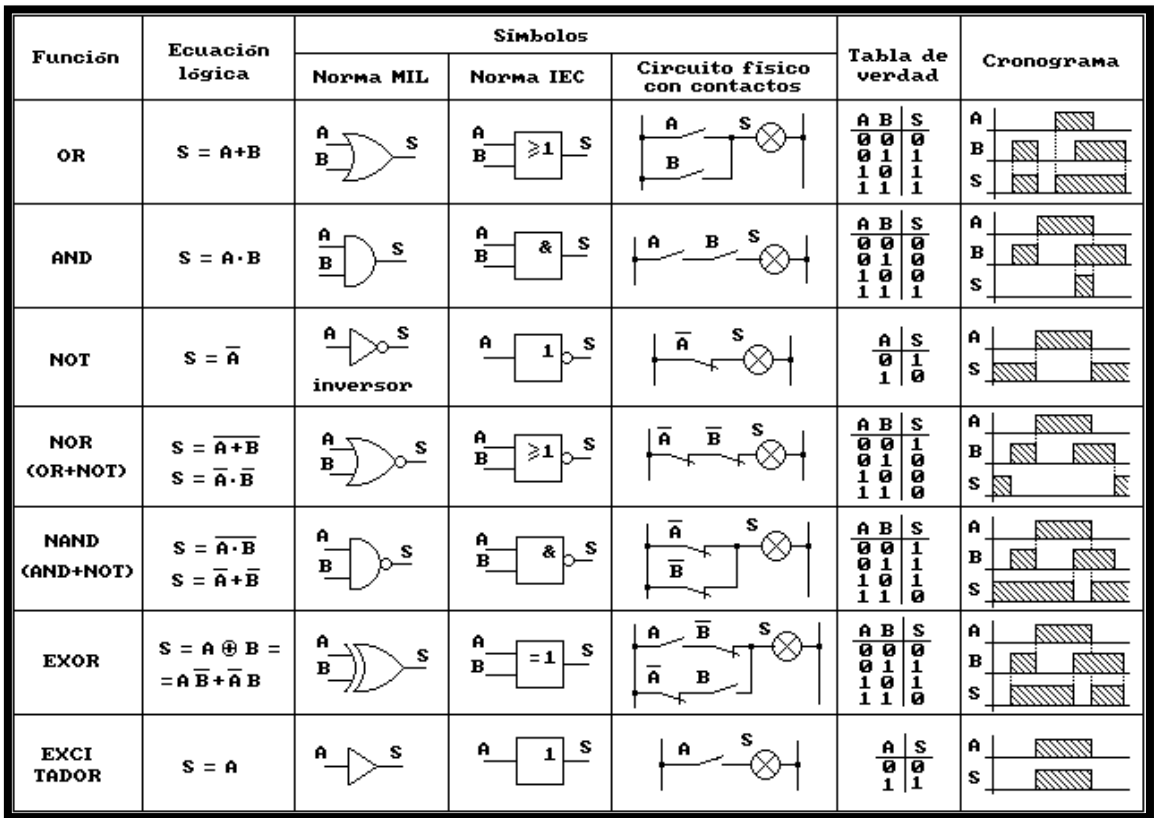

### **Esquema puertas lógicas :**

Y si queremos hacer la tabla de verdad desde el programa podemos darle arriba a este símbolo:

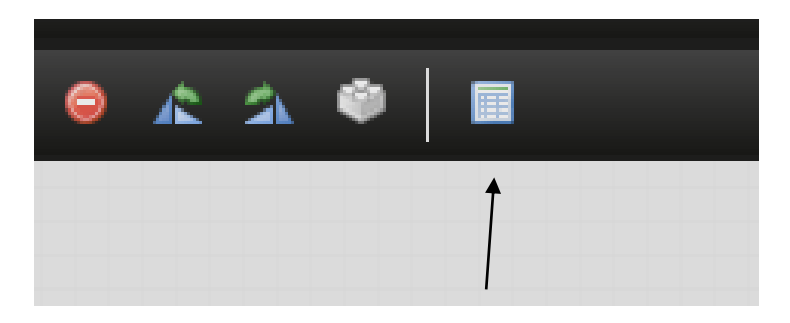

Lo puede guardar pinchando en este símbolo:

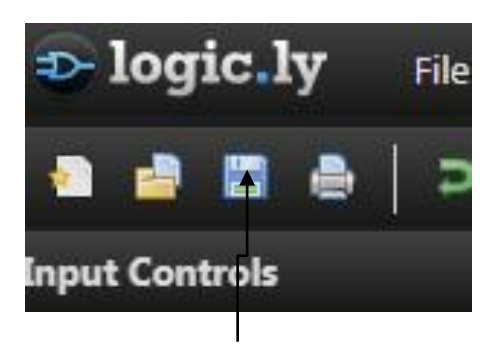